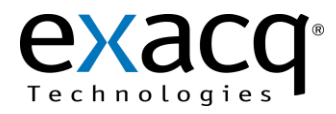

## Requirements

The Talk-A-Phone integration works with any exacqVision system. This document assumes that the exacqVision server and the Talk-A-Phone are both installed and running.

Minimum software requirements:

- exacqVision version 4.2 or later
- Talk-A-Phone VOIP-600 firmware version 1.0.1.10 or later

## 2 Configuration

- 1. Browse to the IP address of the Talk-A-Phone VOIP-600 and log in.
- 2. Click on Digital Outputs and then the Scripts submenu.
- 3. Select a script slot and assign a label such as Activate Camera.
- 4. Enter a script in the box, such as **echo "activate camera\_1" | nc 192.168.3.117 30000**. This script would send ASCII message "activate camera\_1" to the the exacqVision server with IP address 192.168.3.117 on port 30000.
- 5. Click Apply.
- 6. Click on the **Events** sub menu under **Digital Outputs**.

**Auxiliary Input Events** 

- 7. Select the checkbox under Button Events, select INITIATED from the drop-down list, and select script you created in step 4.
- 8. Click Apply.

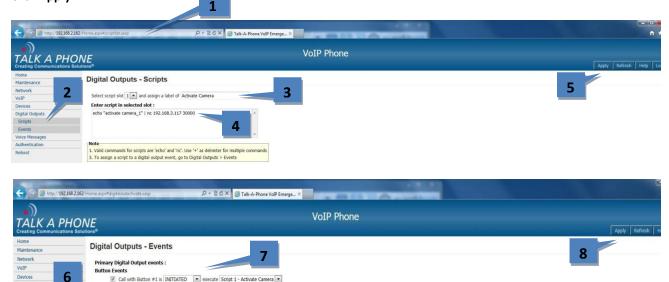

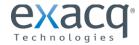

Digital O

www.exacq.com

📗 Auxiliary Input 1 is activated execute Script 1 - Activate Camera 👻

Auxiliany Input 1 is dearthinted execute

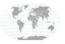

+1.317.845.5710 +5255.56080817 +44.1438.310163 +31.485.324.347

USA (Corporate Headquarters) Mexico Europe/Middle East/Asia Central Europe

Page 1 of 2 10/3/2012

- 9. In exacqVision Client, open the Serial Profiles page for the exacqVision server from the site tree.
- 10. Click the **New** button under **Existing Profiles**.
- 11. Enter a new Profile Name, such as Talkaphone.
- 12. Under Event Key Words, enter the key word you used in step 4.
- 13. Click Apply.

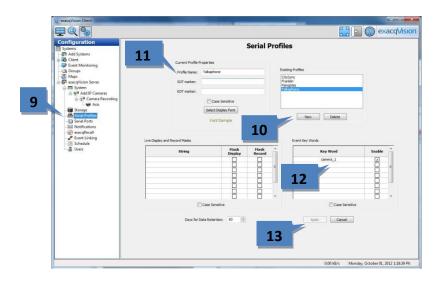

- 14. In exacqVision Client, select Serial Ports for the exacqVision server from the site tree.
- 15. Click the **New** button.
- 16. In the Use column under the IP section, select POS from the drop-down list.
- 17. In the Name column, enter a name such as Talkaphone.
- 18. In the Profile column, select the previously created profile from the drop-down list.
- 19. In the Type column, select TCP Listener from the drop-down list.
- 20. In the Address column, enter the IP address of the Talk-A-Phone.
- 21. In the **Port** column, enter the port number used in step 4.
- 22. Click Apply.

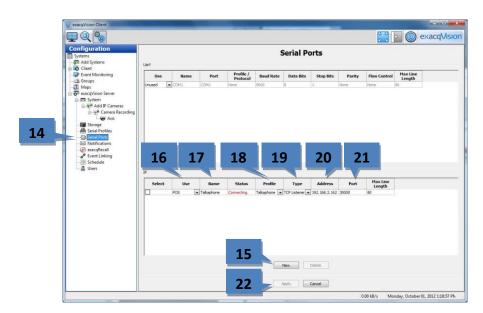

23. Configure event linking and monitoring as discussed in the exacqVision manual (press F1 to view) for features such as recording video or triggering a PTZ preset movement when the Talk-A-Phone call button is activated.

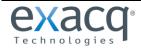

www.exacq.com

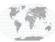

+1.317.845.5710 +5255.56080817 +44.1438.310163 +31.485.324.347

USA (Corporate Headquarters) Mexico United Kingdom Europe